# **CHAPTER 2-B Wireless LAN Setup**

## **2-B.1 Introduction**

Over recent years, the market for wireless communications has enjoyed tremendous growth. Wireless technology now reaches or is capable of reaching virtually every location on the face of the earth. Hundreds of millions of people exchange information every day using wireless communication products. No longer bound by the harnesses of wired networks, people will be able to access and share information on a global scale nearly anywhere they venture. Therefore, the DrayTek company endeavors to develop the wireless communication products, named Vigor2900G and Vigor2900Gi routers, to provide great wireless access capability for users.

The Vigor2900Gi and Vigor2900G are equipped with a wireless LAN interface compliant with the IEEE 802.11g protocol supporting data rate of 54Mbps. The wireless LAN capability enables high mobility of several users so that they can simultaneously access all LAN facilities just like on a wired LAN as well as Internet and WAN access.

In this chapter, we explain the capabilities of the wireless LAN and its associated web configurations. Use the following setup links on the Setup Main Menu to configure the wireless LAN function.

#### **Basic Setup > Wireless LAN Setup**

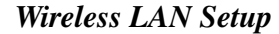

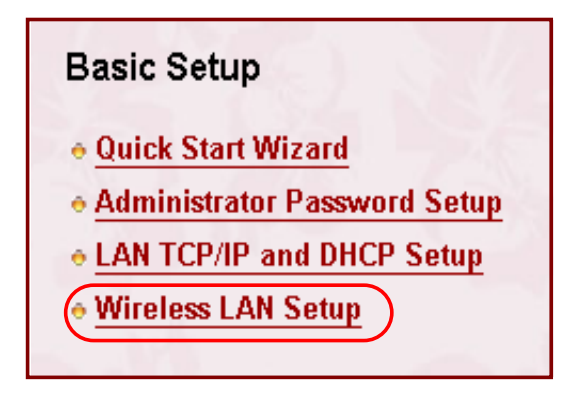

## **2-B.2 Configuration**

#### **(Vigor2900Gi and Vigor2900G only)**

After clicking the "**Wireless LAN Setup**", yop will see the following web page.

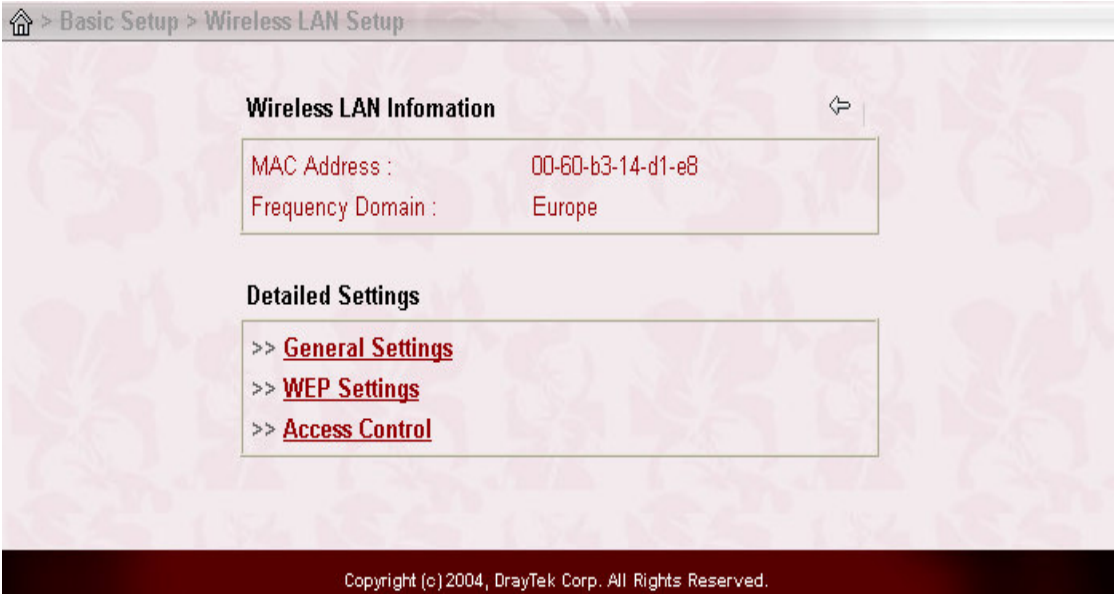

This web page will show the wireless LAN information including *MAC address* and *Frequency domain* and provide the **Detailed Setting** for advanced setting. For example, in this figure, the *Frequency Domain* is set as Europe and the *MAC address* is set as 00-60-b3-14-d1-e8. The **Detailed Settings** consists of **General Settings**, **WEP Settings**, and **Access Control**.

By clicking the **General Settings**, a new web page will appear so that you could

configure the *SSID* and the *wireless channel*. Please refer to the following figure for more information.

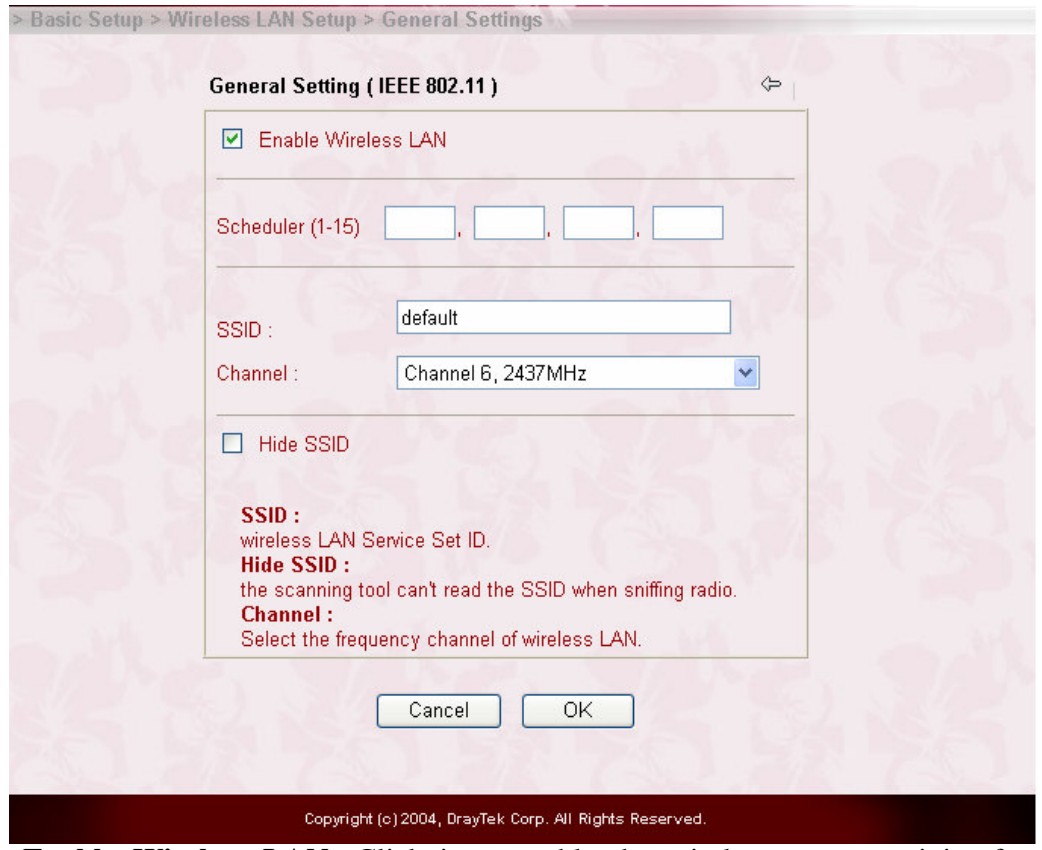

**Enable Wireless LAN:** Click it to enable the wireless access activity for the wireless device.

- **Scheduler:** You can set the wireless device to work at some time interval only. Four time internals are available for you to choose. The default setting is always active without any time limitation. The schedule can be specified through **Advanced Setup > Call Schedule Setup.**
- **SSID:** SSID stands for Service Set Identification. You should set the SSID to be one that the wireless card in your notebook/desktop allows the client hosts to access the network via the wireless LAN interface. By default, the SSID is *default***.**
- **Channel:** Select an adequate wireless channel for Vigor2900Gi or Vigor2900G router. The default channel is 6.

#### *Wireless LAN Setup*

**Hide SSID:** This term is used to increase the security level. Check it to hide SSID information against the wireless clients that are sniffing radio. By default, this option is inactive.

## **2-B.3 Configuring the WEP Security**

To improve the security and privacy of your wireless data packets, the WEP encryption feature can be employed, where WEP stands for Wireless Equivalent Privacy. The WEP facility encrypts each frame transmited from the radio using one of the given keys. By clicking the **WEP Settings** in the **Detailed Settings** group, a new web page will appear so that you could configure the WEP and specify the related keys.

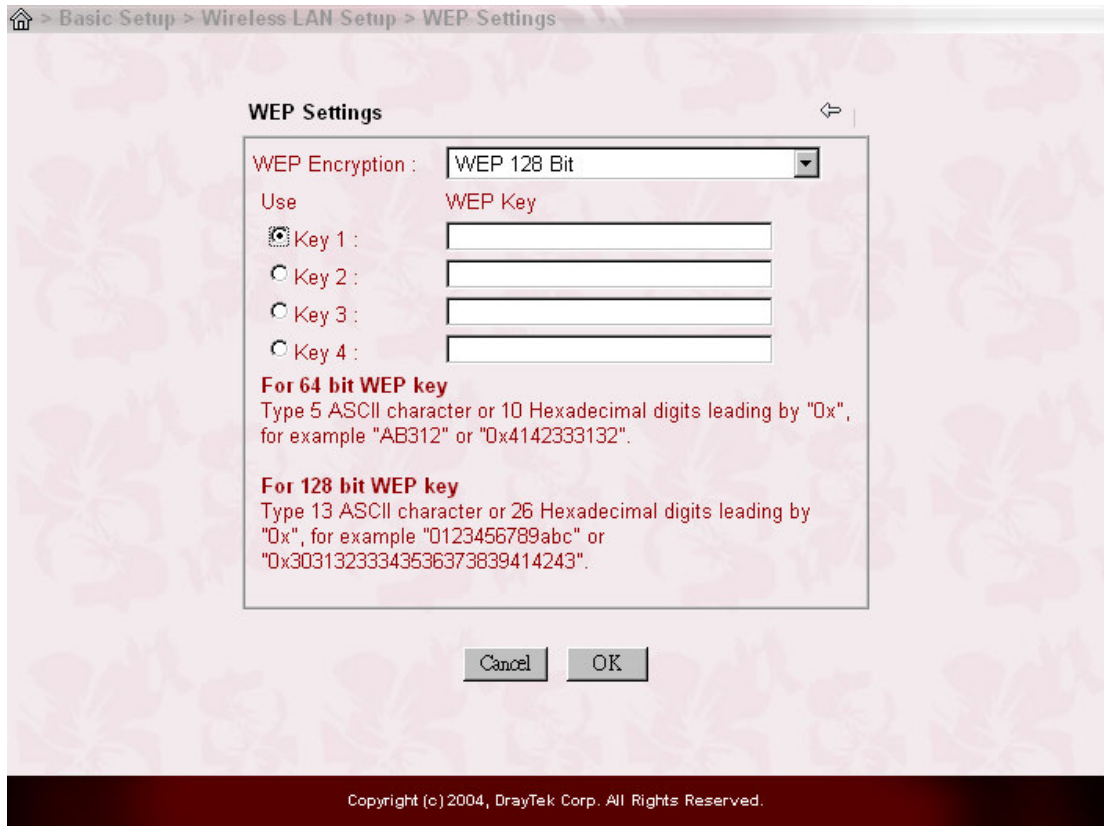

**Web Encryption:** It can be enabled by selecting 64 bits or 128 bits from pull down menu. Three options (*Disable*, *WEP 64 bits*, and *WEP 128 bits*) are available.

*Disable:* Select it to turn off the WEP encryption mechanism.

- *WEP 64 Bit:* Selecting this option will affect the key length. That is, you should enter either 5 ASCII characters or 10 hexadecimal digitals leading by **0x** can be entered. For example **ABCDE** or **0x4142434445.**
- *WEP 128 Bit:* If you choose this option, you should enter 13 ASCII characters or 26 hexadecimal digits leading by **0x** for key. For example, **ABCDEFGHIJKLM** or **0x4142434445464748494 A4B4C4D.**

Further, four WEP keys are allowed to set but only one key can be selected. As described above, these keys can be entered in ASCII or Hexadecimal form.

### **2-B.4 Configuring the Access Control**

For additional security of wireless access, the **Access Control** facility allows you to restrict the network access right by controlling the wireless LAN MAC address of client. Only the valid MAC address which has been configured can access the wireless LAN interface. By clicking the **Access Control** in the **Detailed Settings** group, a new web page will appear, as depicted below, so that you could edit the clients' MAC addresses to control their access rights.

- **Enable Access Control:** To check the **Enable Access Control** to enable the MAC Address access control feature.
- **MAC Address:** Display all MAC addresses that are edited before. Four buttons (Add, Remove, Edit, and Cancel) are provided to edit a MAC address.

*ADD:* Add a new MAC address into the list.

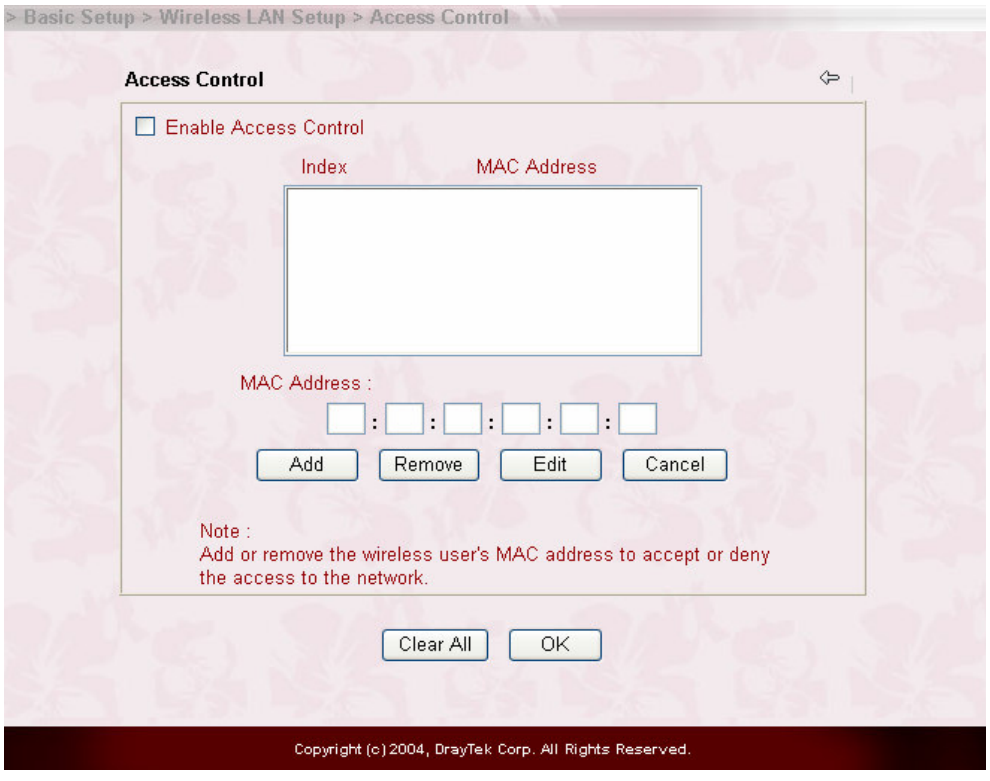

*Wireless LAN Setup*

*Remove:* Delete the selected MAC address in the list.

*Edit:* Edit the selected MAC address in the list.

*Cancel:* Give up the access control set up.

**Clean All:** Clean all entries in the MAC address list.

**OK:** Click it to save the access control list.